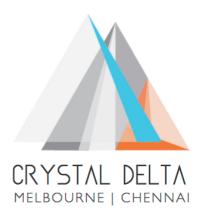

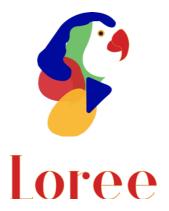

# Release 2001.1

Dated on -03<sup>rd</sup> January 2020

# Table of contents

| <u>1.</u> | <u>CONTEXT</u>                  |     |
|-----------|---------------------------------|-----|
|           | INTRODUCTION                    |     |
| 2.1       |                                 | 4   |
| 2.2       | 2. Release Version              | 4   |
| 2.3       |                                 | 4   |
| <u>3.</u> | RELEASE DETAILS                 | 5   |
| 3.1       |                                 | 5-9 |
| 3.2       |                                 | 9   |
| 3.2       | 2.1. FUNCTIONAL CHANGE REQUESTS | 9   |
| 3.2       | 2.2. DEFECT FIXES               |     |
| 3.3       |                                 |     |
| 3.4       |                                 |     |
| 3.4       | IMPORTANT SUGGESTIONS           |     |
| <u>4.</u> | DELIVERABLE DETAILS             |     |
| <u>5.</u> | RELEASE HISTORY                 |     |

# 1. Context

This document contains the Release Notes for Loree (Release 2001.1) on Canvas LMS and Loree Admin Dashboard.

| Release Version  | Loree v2001.1                 |
|------------------|-------------------------------|
| Date of Release: | 03 <sup>rd</sup> January 2020 |
| Authored By      | T. Dinesh Kumar               |
| Reviewed By      | Shayam Thomas                 |
| Approved By      | Eddie Cejvan                  |

# 2. Introduction

# 2.1 Purpose & Scope

This release is focuses on key enhancements and the additional features to the Loree tool which were requested by the various Loree Canvas LMS users. As these enhancements and new feature implementations mainly focusing on updating the Loree custom variables via Admin Dashboard instead of Canvas, Roles and Feature management on Canvas Sub-Accounts via Dashboard, New blocks for "Headers" and "List" in Content Blocks, Enhancements on existing headers and list properties, allowing Admins to update Kaltura configuration in Dashboard and Bug fixes.

# 2.2 Release Version

# Loree Builder v2001.1

# 2.3 Environment

| 1. | Fur incaract       | Desktop web-based tool for Windows and Mac    |  |  |
|----|--------------------|-----------------------------------------------|--|--|
|    | Environment        | PCs / Laptops                                 |  |  |
| 2. | Supported Browsers | Safari 12 and above (Mac only), Chrome 76 and |  |  |
|    |                    | above, Firefox 68 and above                   |  |  |
| 2  | Pre-Requisites     | Valid Instructure-Canvas license              |  |  |
| 3. |                    | Valid Loree Admin console credentials         |  |  |

# 3. Release Details

# 3.1 Release Features

| S. No | Features /<br>Enhancements                                                | Purpose                                                                                                    |  |  |
|-------|---------------------------------------------------------------------------|----------------------------------------------------------------------------------------------------|--|--|
| 1     | Configure Loree<br>Custom Variables via<br>Dashboard instead of<br>Canvas | Earlier, Loree custom variables configured in Canvas LTI<br>setup. Now the same has been enhanced and moved to<br>Dashboard. Hereafter no need to provide custom fields<br>in the Canvas LTI.                                                            |  |  |
|       |                                                                           | The existing custom variable parameters has reduced and re-designed by using only three parameters.                                                                                                    |  |  |
|       |                                                                           | In order to configure custom variables, Dashboard<br>Admin should navigate to <b>Dashboard-&gt; Configure -&gt;</b><br><b>Canvas_LMS</b> . You have to provide the following values<br>on the respective fields with no spaces                           |  |  |
|       |                                                                           | <ol> <li>Canvas URL (including https://)<br/>Example: <u>https://abc.instructure.com</u></li> </ol>                                                                                                    |  |  |
|       |                                                                           | <ol> <li>Client ID which is developer key generated in<br/>Canvas Developer key page.</li> </ol>                                                                                                    |  |  |
|       |                                                                           | 3. Client secret for the respective developer key                                                                                                    |  |  |
|       |                                                                           | Once you provide the valid inputs, click on "Save" to configure custom variables.                                                                                                    |  |  |
|       |                                                                           | After the successful configuration in Dashboard, Admin<br>has to remove the existing custom variables in Canvas<br>page.                                                                                                    |  |  |
|       |                                                                           | For more info, refer the updated installation guide                                                                                                    |  |  |
|       |                                                                           | <b>NOTE</b> : For now, custom variables cannot be updated<br>and displayed once you save it on first time. Loree<br>suggesting the Admins to provide the valid inputs on<br>first time configuration. For any assistance, contact<br>Loree Support team. |  |  |
| 2     | Update the Kaltura<br>partner id and Secret                               | Loree Allows the Dashboard Admins to update the Kaltura partner id and secret via Dashboard.                                                                                                    |  |  |

| S. No | Features /<br>Enhancements                        | Purpose                                                                                                    |  |  |  |  |
|-------|---------------------------------------------------|----------------------------------------------------------------------------------------------------|--|--|--|--|
|       |                                                   | <ul> <li>For updating Kaltura, navigate to Dashboard-&gt;<br/>Configure -&gt; Kaltura</li> <li>There you can see the already configured Kaltura partner<br/>id and secret on their respective fields. Admins can<br/>simply edit the values and Save it again.</li> <li>Note: When Admin provides invalid inputs, the Kaltura<br/>media list will not fetch and will show the loader on<br/>Kaltura media list inside Loree tool.</li> </ul>                                                                                                    |  |  |  |  |
| 3     | Manage roles and<br>features for Sub-<br>Accounts | In Dashboard, Admin can manage Lore roles and features<br>for Canvas Sub-Accounts. Earlier the roles are fetched<br>only from Canvas root account. So that, when Admin<br>creates new roles under any Sub-Account will not be<br>managed.<br>Now, the same has been implemented. For managing the<br>roles Admin should navigate to <b>Dashboard-&gt; Roles and<br/>Features</b> . There you can see the icon "Root Account"<br>which will fetch all the root account roles from Canvas.<br>By click on that will pop up a modal which shows the<br>nested Sub-Accounts.<br>By selecting the Account name will show the nested Sub-<br>Accounts in the modal. Once you select the appropriate<br>Sub-Account name, you have to click on "Fetch Roles"<br>option from the popup modal.<br><b>Sample Screen:</b> |  |  |  |  |
|       |                                                   | Root account<br>School of Fine Arts<br>School of Rock<br>School of Rock<br>School of Business<br>School of Business<br>School of Journalism<br>School of Autural Sciences<br>School of Education<br>School of Education<br>School of Engineering<br>Migration Training<br>Test Department<br>Fetchroles<br>Note: Loree will fetch all the Canvas Base roles and the<br>new roles which are created only on that particular Sub-                                                                                                    |  |  |  |  |

| S. No | Features /<br>Enhancements                             | Purpose                                                                                                    |  |  |
|-------|--------------------------------------------------------|----------------------------------------------------------------------------------------------------|--|--|
|       |                                                        | roles for Sub-Accounts, they should select the respective<br>role from parent Account only.<br>For example, you have "ABC" as a root account in which<br>you have Canvas base roles and five newly created roles.<br>Under "ABC" you have a Sub-Account named "XYZ". In<br>"XYZ" also you have newly created two roles.<br>Now, In Loree Dashboard if you fetch roles from "XYZ" it<br>will display the Canvas base roles and the newly created<br>two roles. If you want to manage root account five newly<br>created roles under the Sub-Account, you have to fetch<br>role from root account only.                                                                                                    |  |  |
| 4     | New Block "Headers"<br>with additional<br>Header types | Earlier, user has to select the paragraph text and has to<br>apply headers in Font section. In this logic the paragraph<br>styles are getting affected. To avoid this style related<br>issues, Loree have implemented the new block<br>"Headers" in Content Block section.<br>When user wants to create Heading<br>contents, you can use this block. This<br>will be appeared in Designer view and<br>Teachers simplified Loree view.<br>By Drag and drop the headers block<br>will creates new H1 tag with sample<br>text "Insert Text Here".<br>You can change the Header types up to<br>Header6 in Font section header<br>dropdown.<br>Note: For enabling/ disabling the heading block via<br>Dashboard is yet to implement. Will be delivered in<br>upcoming releases. |  |  |
| 5     | New Block "List"                                       | Loree has implemented the new Block "List" in Content<br>Blocks and this will be enabled for both Designer view<br>and Simplified Loree view.<br>When user wants to create List items<br>within Course contents you can simply<br>drag and drop, and you can add list<br>items.                                                                                                    |  |  |

| S. No | Features /<br>Enhancements                    | Purpose                                                                                                    |  |  |  |
|-------|-----------------------------------------------|----------------------------------------------------------------------------------------------------|--|--|--|
|       |                                               | By default, when user drag and drop the List block will<br>get Ordered List item.<br>You can select the entire Ordered List element and click<br>on "List" icon in the blue menu bar will change the list<br>type as vice versa. (Refer the screen below)<br>Important: For now, when user wants to add nested<br>List items within existing list that cannot be duplicated or<br>removed. Loree suggest the users to not use duplicate or<br>delete icon for the nested List blocks.<br>We are facing the style and alignment issues on List items<br>when applying styles by selecting the overall list element.<br>Loree suggest the users to apply styles for individual List<br>items. We will update once we fix this issue soon.<br>For enabling/ disabling the List block via Dashboard is<br>yet to implement. Will be delivered in upcoming releases. |  |  |  |
| 6     | Enhancement on<br>existing Header<br>dropdown |                                                                                                    |  |  |  |

| S. No | Features /<br>Enhancements                          | Purpose                                                                                                    |  |  |
|-------|-----------------------------------------------------|----------------------------------------------------------------------------------------------------|--|--|
| 7     | Removal of existing<br>List icons                   | The existing Ordered/<br>Unordered icons from the RTE<br>tool bar has been removed.<br>If you want to change the list type as vice versa, refer<br>point5 for more details.                                                                          |  |  |
| 8     | Enhancement on<br>Canvas Access Key in<br>Dashboard | Earlier, we had an issuw with displying Canvas Acce<br>Key in Dashboard profile settings when Admin saves the<br>password in browser.<br>Now the same has been fixed and Admin can see the<br>configured Canvas Access key in Canvas Profile setting |  |  |

# 3.2 Change requests included in the release

# 3.2.1 Functional Change Requests

- Custom Variables configuration via Dashboard instead of Canvas LMS
- Roles and Features Management for Canvas Sub-Accounts within Loree Admin Dashboard.

#### 3.2.2 Defect Fixes

- Loree on Multiple tabs occurs the course duplication within Loree tool
  - **Defect Scenario:** When user opens Loree in different tabs, different courses within same tab, displaying the Canvas course contents within Loree Modules/Pages view shows the other tab course content.
  - Now user can open Loree on different tabs simultaneously.
  - Status Fixed
- Style and Alignment issues on Copy and paste external contents within Loree Editor
  - **Defect Scenario:** By copying and pasting contents from external source and applying styles doesn't reflect after save and exit.
  - After the fixes, we have removed the additional styles when coping content from external source and only the text formatted style will be pasted.
  - Status Fixed
  - Border properties not visible on Designer view
    - **Defect Scenario:** When Designer selects the tool view from "Editor" to "Designer" they will not see the border properties like border width, border style and border color.
    - $\circ$   $\;$  Now the same has been enabled on Designer view.
    - Status Fixed
- Unable to add Quick Links items which contains quotation.

- **Defect Scenario**: When user tries to add quick links in Editor which contains quotation symbol that doesn't added.
- Status Fixed
- Unable to Edit/ Remove the templates which contains quotation
  - **Defect Scenario**: When Admin/Designer creates new template, which contains quotation symbol that doesn't allow them to Edit or Remove.
  - $\circ$   $\;$  Now, the same has been fixed and it will allow Edit/Remove
  - Status Fixed
- Unable to Delete, Duplicate the list items when cursor enabled within list item
  - **Defect Scenario**: When user double click on the list item will show the cursor point in list item. At the same, it will show the blue menu bar for drag, duplicate or delete the selected item. Earlier, it doesn't allow the user to delete, duplicate or drag the list item when cursor point displayed in.
  - Now, the blue menu bar for list item has been removed and instead we have added those option on overall parent <div> element. When user wants to duplicate or delete the individual list item, Loree suggest the users to use delete or backspace key to clear the content.
  - Status Fixed
- Fixes on SQL vulnerability issues
- Width and Height not displays the original value in Loree Editor
  - **Defect Scenario**: When user change the width and height of an element and after some time, it displays 100% width and height as Auto.
  - Now width and height parameters will display the original value which user applied.
  - Status Fixed

#### 3.3 Resolved Client Bugs

- Responsiveness issue fixes on Admin Dashboard Edit Template modal
  - **Defect Scenario**: When Admin tries to Edit the template name or Category via Dashboard, the Update/ Cancel icon disappeared.
  - Status: Fixed

#### 3.4 Open Defects & Known Issues

- Preview on Loree doesn't mirror the Canvas rendered page view Open
  - **Defect Scenario:** The preview on Loree Editor interface and Canvas page rendered view both are not same.
  - This issue happens when user applies the background color in RGB values, Style issues on Headers and List.
- Flex properties on style manager is not supporting in Canvas page. Open
  - **Defect Scenario**: When user applying Flex properties like flexdirection, flex-alignments will not behavior as expected.
- Tablet view of Loree Editor Interface not same as Tablet device. Open
  - **Defect Scenario:** The tablet view on Loree Editor Interface doesn't mirror what Tablet devices rendered view.

- Mobile portrait styles not same as other devices in Loree Editor Interface. Open
  - **Defect Scenario**: When user selects the Mobile Portrait view and applying styles won't reflect on Desktop view.
- Unable to Update/ Update and Exit the templates when another template dragged and dropped into Editor Interface. Open
  - **Defect Scenario:** When designer edit the existing templates and drag another template into the existing one for update, will not perform any action
- Responsiveness should be improved on Grid and Dynamic tables. Open
  - **Defect Scenario**: Responsiveness on Tablet, Mobile Portrait and Mobile Landscape view has to be implemented for table blocks.
  - By drag and drop any other blocks within Table cell, will triggers the responsive issue
- Pagination on Loree Modules/Pages not yet fixed. Open
  - Defect Scenario: To get Entire Pages, modules, Images, Assignments, Quizzes, Discussions from Canvas, Pagination must be implemented. Otherwise Loree will not fetch the entire contents from Canvas course.
- Announcements list are not fetching on Quick Links. Open
  - **Defect Scenario**: None of the Announcement items were fetched on Quick Links. User will get glitches when Loree tries to get Announcement list from Canvas.
- Background Image on Background section not reflected in Canvas after Save and Exit. Open
  - **Defect Scenario:** When user tries to apply background image for any block using the Background section, it reflects in Loree. But after Save and Exit will removes the images from Course content.
- Unable to delete the nested list block Open
  - **Defect Scenario**: When user drag and drop list block in the existing List, the nested lists cannot be removed or duplicated
- View components ON/OFF within Loree tool not working as expected for List items. Open
- Style and alignment issues on List elements Open
  - **Defect Scenario:** When user applies font styles for list items by selecting the parent list tag will not behavior as expected.

#### 3.5 Important Suggestions:

- When admin changes any template as Global, the templates list should be refreshed to get the updated template list.
- Since Canvas not supporting RGB values, Loree suggest the users do not use RGB values for the color code.
- Do not remove/delete the Loree Access tokens from Canvas Profile Settings.
- In case of custom variable update, kindly contact Loree support until we implement the update feature.
- Loree suggest the users that do not apply background image for any block by using Background section in the side panel.
- After configured the new Custom Variables for Loree, it will ask the users to agree the OAuth verification and End User License Agreement.

| Deliverable Names            | Total Number of Deliverables: 4 |
|------------------------------|---------------------------------|
| • Loree on Canvas 2001.1     |                                 |
| Loree End User Documents     |                                 |
| • Loree Admin Dashboard v1.0 |                                 |
| Loree Installation Guide     |                                 |
|                              |                                 |
|                              |                                 |
|                              |                                 |

# 5. Release History

| S.<br>No | Release<br># | Date of<br>Releases | Authored By          | Reviewed<br>By   | Approved<br>By  | Summary of changes               |
|----------|--------------|---------------------|----------------------|------------------|-----------------|----------------------------------|
| 1        | 1901.2       | 28-Jan-2019         | C.S.<br>Ramamurthy / | Raja             | Eddie<br>Cejvan | Release notes for Loree          |
|          |              |                     | Dinesh Kumar         |                  |                 | 1901.2                           |
| 2        | 1901.5       | 27-Feb-2019         | C.S.                 | Raja             | Eddie           | Release notes                    |
|          |              |                     | Ramamurthy /         | ,                | Cejvan          | for Loree                        |
|          |              |                     | Dinesh Kumar         |                  | ,               | 1901.5                           |
| 3        | 1902.3       | 10-May-2019         | T. Dinesh Kumar      | Raja /           | Eddie           | Release notes                    |
|          |              |                     |                      | Shayam<br>Thomas | Cejvan          | for <mark>Loree</mark><br>1902.3 |
| 4        | 1902.4       | 24-May-2019         | T. Dinesh Kumar      | Raja/            | Eddie           | Release notes                    |
|          |              |                     |                      | Shayam           | Cejvan          | for Loree                        |
|          |              |                     |                      | Thomas           |                 | 1902.4                           |
| 5        | 1902.5       | 07-June-2019        | T. Dinesh Kumar      | Raja/            | Eddie           | Release notes                    |
|          |              |                     |                      | Shayam           | Cejvan          | for Loree                        |
|          |              |                     |                      | Thomas           |                 | 1902.5                           |
| 6        | 1902.6       | 28-June-2019        | T. Dinesh Kumar      | Shayam           | Eddie           | Release notes                    |
|          |              |                     |                      | Thomas           | Cejvan          | for Loree                        |
|          |              |                     |                      |                  |                 | 1902.6                           |
| 7        | 1903.2       | 26-July-2019        | T. Dinesh Kumar      | Shayam           | Eddie           | Release notes                    |
|          |              |                     |                      | Thomas           | Cejvan          | for Loree                        |
|          |              |                     |                      |                  |                 | 1903.2                           |
| 8        | 1903.3       | 09-Aug-2019         | T. Dinesh Kumar      | Shayam           | Eddie           | Release notes                    |
|          |              |                     |                      | Thomas           | Cejvan          | for Loree                        |
|          |              |                     |                      |                  |                 | 1903.3                           |
| 9        | 1903.4       | 23-Aug-2019         | T. Dinesh Kumar      | Shayam           | Eddie           | Release notes                    |
|          |              |                     |                      | Thomas           | Cejvan          | for Loree                        |
|          |              |                     |                      |                  |                 | 1903.4                           |
| 10       | 1903.5       | 06-Sep-2019         | T. Dinesh Kumar      | Shayam           | Eddie           | Release notes                    |
|          |              |                     |                      | Thomas           | Cejvan          | for Loree                        |
|          | 1000 6       |                     |                      |                  |                 | 1903.5                           |
| 11       | 1903.6       | 20-Sep-2019         | T. Dinesh Kumar      | Shayam           | Eddie           | Release notes                    |
|          |              |                     |                      | Thomas           | Cejvan          | for Loree                        |
| 10       | 10044        |                     |                      |                  |                 | 1903.6                           |
| 12       | 1904.1       | 06-0ct-2019         | T. Dinesh Kumar      | Shayam           | Eddie           | Release notes                    |
|          |              |                     |                      | Thomas           | Cejvan          | for Loree                        |
| 10       | 1004.2       | 10.0-+ 2010         | T Diverse V          | Character        | г.)             | 1904.1                           |
| 13       | 1904.2       | 18-0ct-2019         | T. Dinesh Kumar      | Shayam           | Eddie           | Release notes                    |
|          |              |                     |                      | Thomas           | Cejvan          | for Loree                        |
| 14       | 1004.2       | 01 N== 2010         | T Diver U            | Character        | г.)             | 1904.2                           |
| 14       | 1904.3       | 01-Nov-2019         | T. Dinesh Kumar      | Shayam           | Eddie           | Release notes                    |
|          |              |                     |                      | Thomas           | Cejvan          | for Loree                        |
|          |              |                     |                      |                  |                 | 1904.3                           |

| S.<br>No | Release<br># | Date of<br>Releases | Authored By     | Reviewed<br>By | Approved<br>By | Summary of changes |
|----------|--------------|---------------------|-----------------|----------------|----------------|--------------------|
| 15       | 1904.4       | 15-Nov-2019         | T. Dinesh Kumar | Shayam         | Eddie          | Release notes      |
|          |              |                     |                 | Thomas         | Cejvan         | for Loree          |
|          |              |                     |                 |                |                | 1904.4             |
| 16       | 1904.5       | 22-Nov-2019         | T. Dinesh Kumar | Shayam         | Eddie          | Release notes      |
|          |              |                     |                 | Thomas         | Cejvan         | for Loree          |
|          |              |                     |                 |                |                | 1904.5             |
| 17       | 1904.6       | 10-Dec-2019         | T. Dinesh Kumar | Shayam         | Eddie          | Release notes      |
|          |              |                     |                 | Thomas         | Cejvan         | for Loree          |
|          |              |                     |                 |                |                | 1904.6             |
| 18       | 1904.7       | 20-Dec-2019         | T. Dinesh Kumar | Shayam         | Eddie          | Release notes      |
|          |              |                     |                 | Thomas         | Cejvan         | for Loree          |
|          |              |                     |                 |                |                | 1904.7             |
| 19       | 2001.1       | 03-Jan-2010         | T. Dinesh Kumar | Shayam         | Eddie          | Release notes      |
|          | (Current     |                     |                 | Thomas         | Cejvan         | for Loree          |
|          | version)     |                     |                 |                |                | 2001.1             |